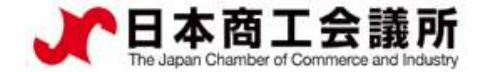

## 【機能別マニュアル】

# 証明マニュアル<br>皆・代行業者用】<br>2021年9月時点<br>日本商工会議所<br>国際<br>国際 貿易関係証明発給システム サイン証明マニュアル 【申請者・代行業者用】

2021年9月時点 日本商工会議所

システムVer1.2.7対応版

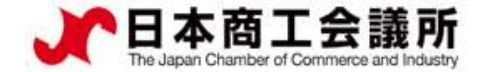

## 目次

## 1.はじめに 2.サイン証明の発給申請 3.その他

1 D

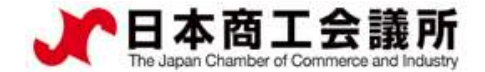

## 1.はじめに

- ・本マニュアルは、2021年9月21日に機能提供を開始するサイン証明の オンライン申請手順を説明するものです。
- ・サイン証明は、申請者が任意に作成した私文書を対象としておりま すが、本システムにおけるサイン証明では、商工会議所が指定する 様式(以降、商工会議所様式)の「衛生証明書」および「自由販売 証明書」のみオンライン申請・発給が可能となります。自社作成の 私文書についてサイン証明を行うことはできませんので、ご了承く ださい。

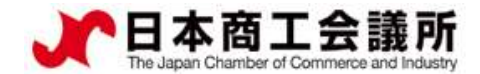

## 1.はじめに

## サイン証明(商工会議所様式)のサンプル

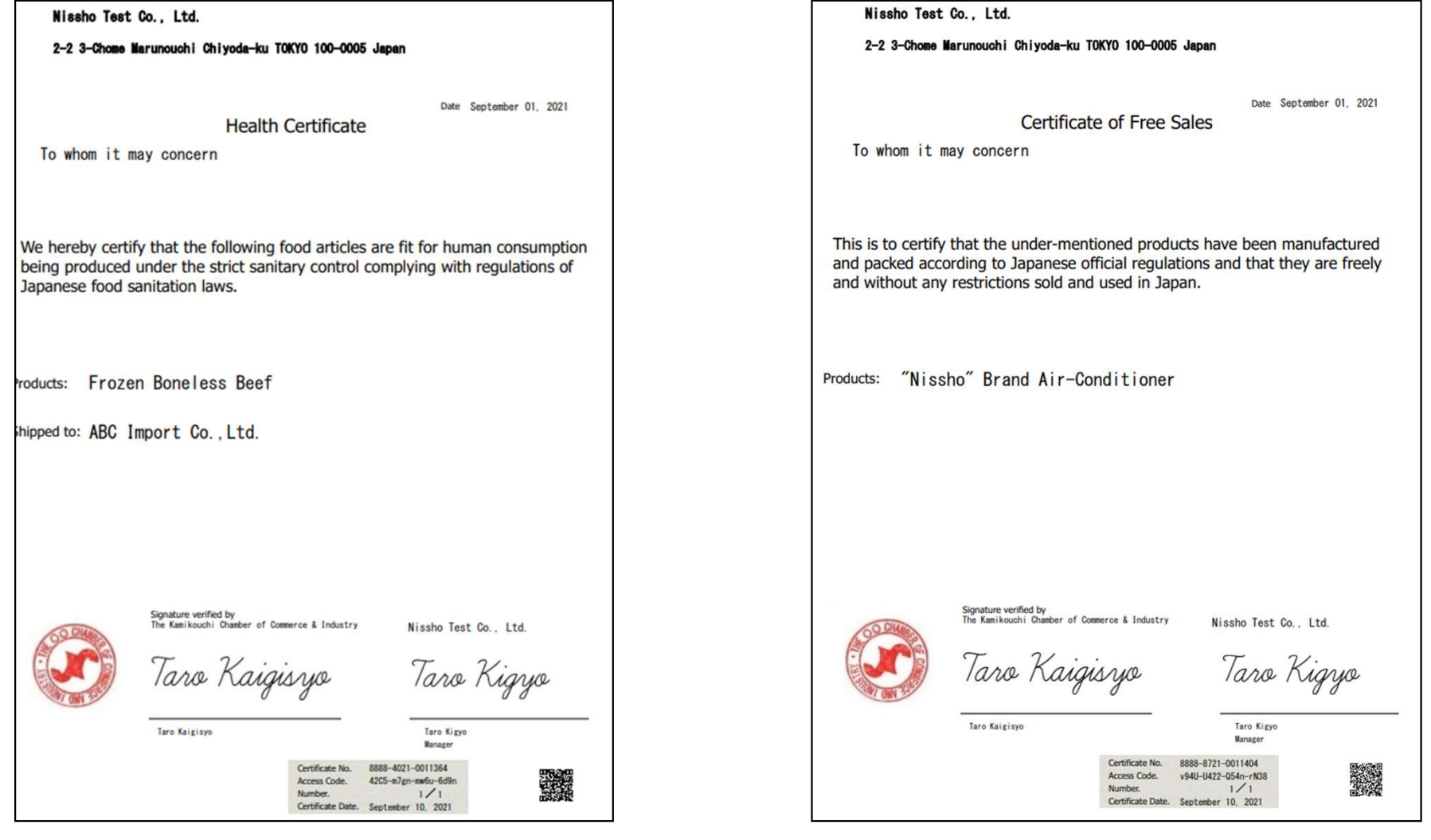

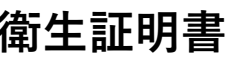

#### **衛生証明書 インス インス こうしょう きょう 自由販売証明書**

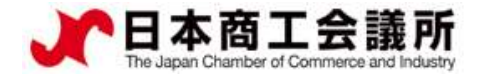

2.サイン証明の発給申請

(1)発給申請の開始

・サイン証明の申請は、メインメニューの「発給申請」から行います。

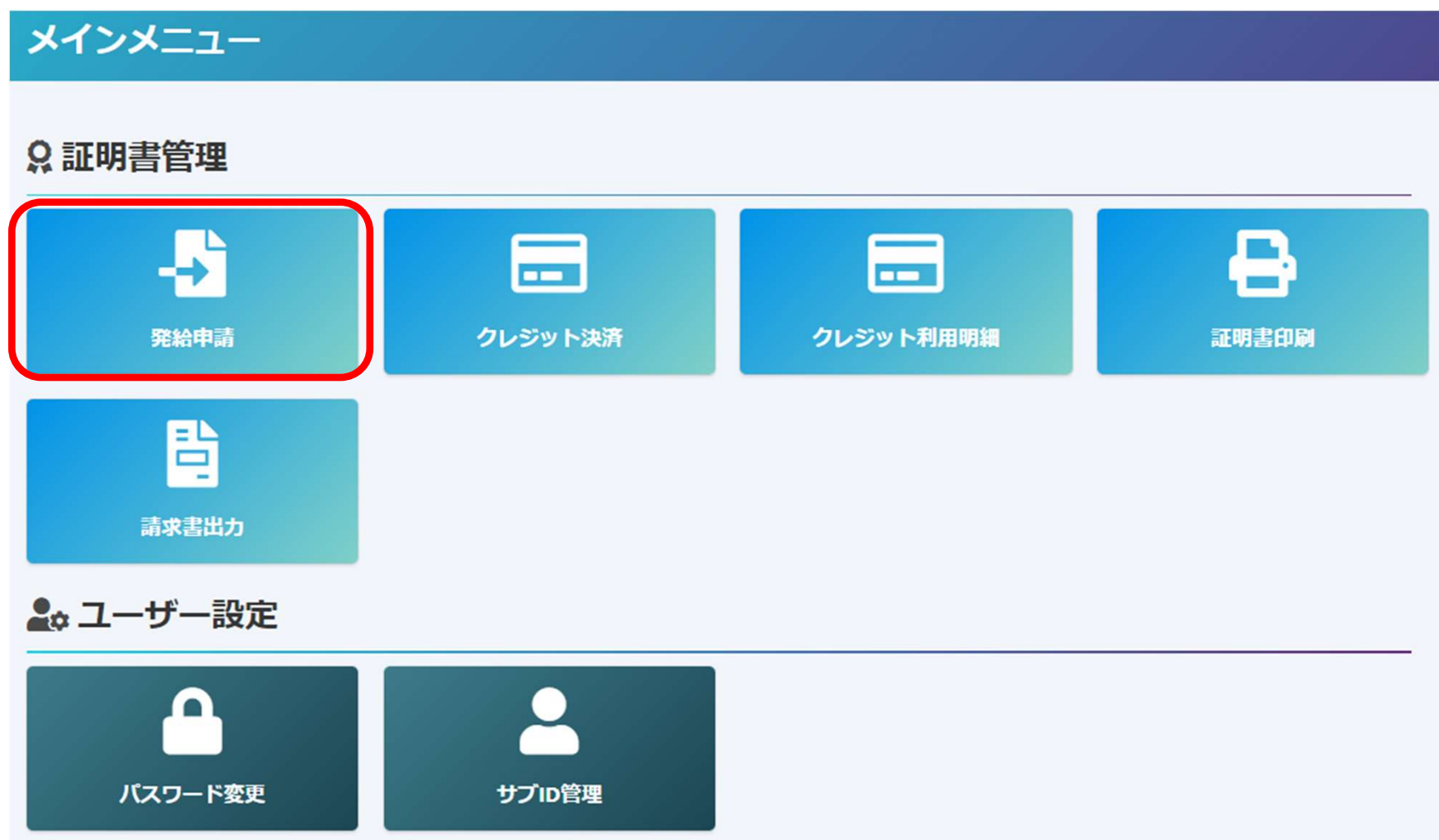

申請者

ユーザーID

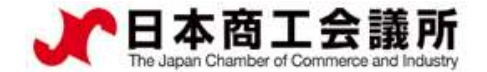

## (1)発給申請の開始

- ・メインメニューの発給申請を選択すると、「発給申請状況一覧」画面が表示されます。
- ・「新規発給申請する」から「サイン証明」を選択します。

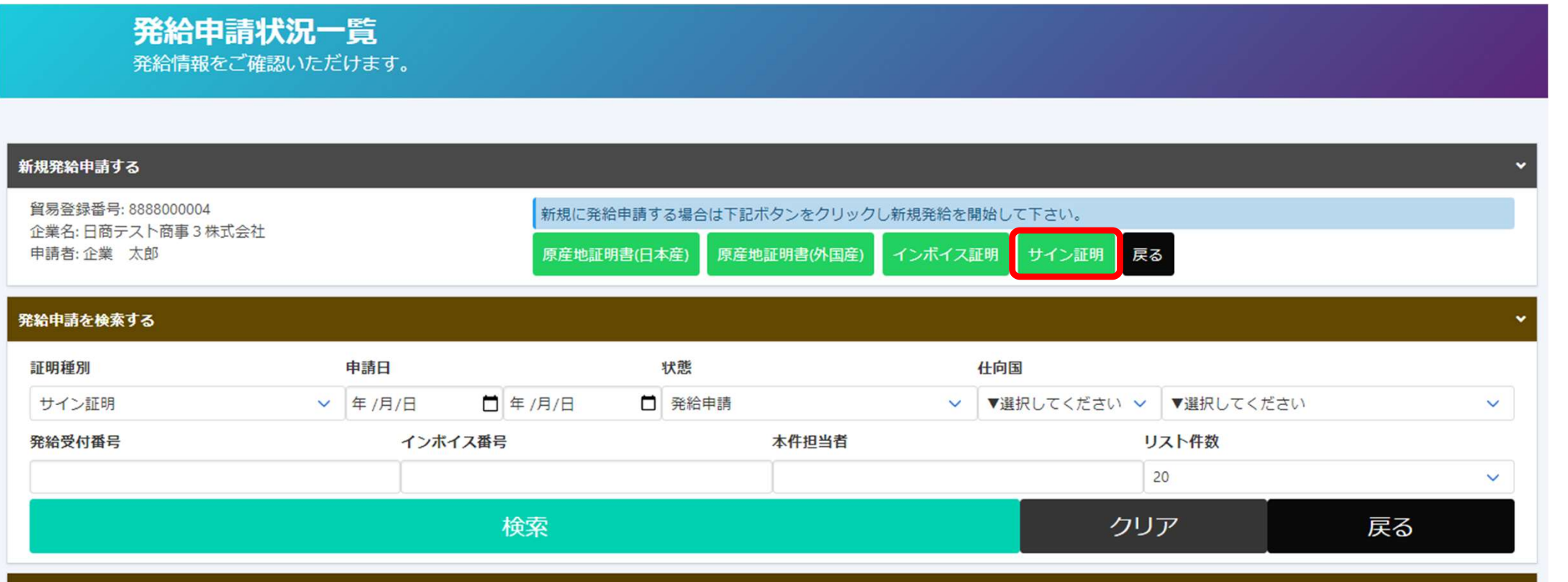

申請者

ユーザーID

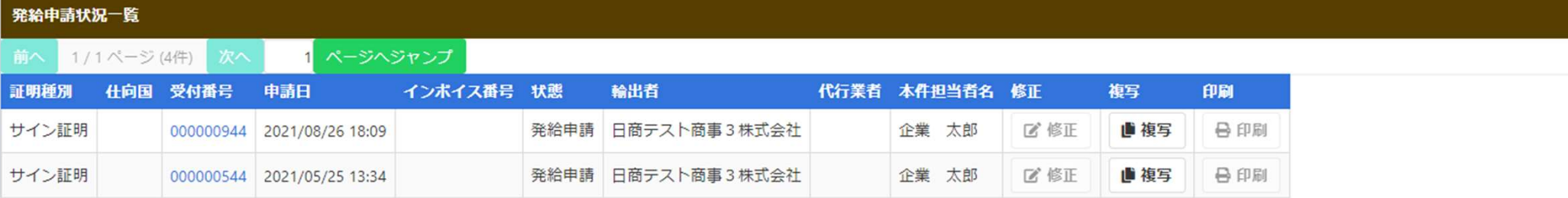

申請者 ユーザーID

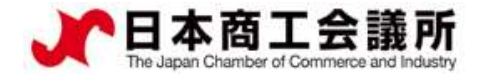

### (1)発給申請の開始

#### ・誓約事項をご確認いただき、「発給申請」をクリックします。

#### 【重要】発給申請にあたっての確認のお願い

貿易登録の新規登録時や更新時、『商工会議所原産地証明書等貿易関係書類認証規程』に基づき、貴社の社印・代表者印を押印した「貿易関係 証明に関する誓約書」を提出いただいておりますが、個別の発給申請にあたり、改めて誓約事項の確認をお願いします。

#### 【「貿易関係証明に関する誓約書」における誓約事項】

1.当社/私は、1923年11月3日にジュネーヴで署名された税関手続の簡易化に関する国際条約(昭和27年条約第17号)ならびに商工会議所法(昭 和28年法律第143号)第9条第5号および第6号に基づいて、書所が発給する原産地証明書その他の留易閣係証明(以下「留易閣係証明」という。) に関し、「商工会議所原産地証明書等貿易関係書類認証規程」(以下「認証規程」という。)に則り提出する申請書類(典拠書類を含む)の記載 内容が全て真実かつ正確であることを保証します。

2.貿易関係証明の申請に当たっては、権限を有する者の貿易関係証明申請者署名届および貿易関係証明申請者業態内容届からなる貿易関係証明申 請者登録台帳(以下「登録台帳」という。)ならびに必要な典拠書類を提出し、申請者としての登録を行います。

3.当社/私は、貴所から発給を受けた貿易関係証明をその本来の目的以外に使用しないことを誓約します。もし万一、貿易関係証明の内容または その使用に関連して疑義紛争等が生じるおそれがある場合、もしくはそれらが生じた場合においては、下記の諸条件によってその処理にあたり、 その一切の責任を負うとともに、貴所に迷惑をかけないことを誓約します。

(1)通知の義務

留易閣係証明に閣連して、なんらかの事故の発生のおそれがある場合、もしくはそれが発生した場合においては、その処理について速やかに貴 所に通知します。

(2)弁償の美務

留易閣係証明の使用に関連して、貴所になんらかの経済的損失を引き起こした場合、または第三者より訴訟等の法的手段に訴えられた場合、も しくはその他の方法で請求を受けたような場合においては、貴所が被った一切の損害および費用等について速やかに弁償します。 (3)哲約事項に違背した場合

上記誓約事項について違背の事実が判明した場合、もしくは違背の事実ありとみなされる疑義が生じた場合には、認証規程に基づき貴所が採ら れる申請者としての登録の抹消または留易閣係証明の一時発給停止等の措置に予め同意し、後日異議を申立てません。

誓約事項に違反して「商工会議所留易閣係証明罰則規程」が適用される場合、証明発給停止・登録扶消等の罰則を、全国すべての商工会議所に おいて受けることになります。

また、「留易閣係証明オンライン発給サービス利用規約」に違反した場合、登録先商工会議所におけるオンライン発給サービスの提供が停止さ れるとともに、上記罰則の適用の対象となります。

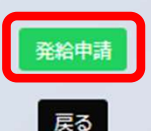

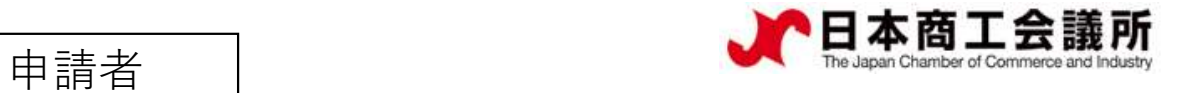

ユーザーID

## (2)証明依頼書

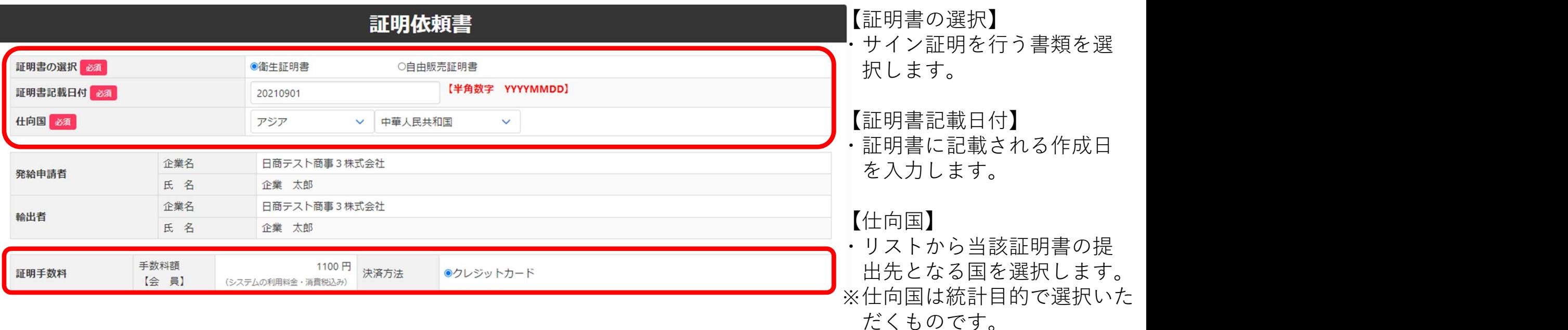

【証明手数料】

・手数料額と決済方法を確認し ます。

申請者 ユーザーID

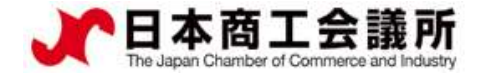

## (3)証明書記載内容

2.サイン証明の発給申請

・証明書記載内容を入力します。入力内容が証明書に反映されます。

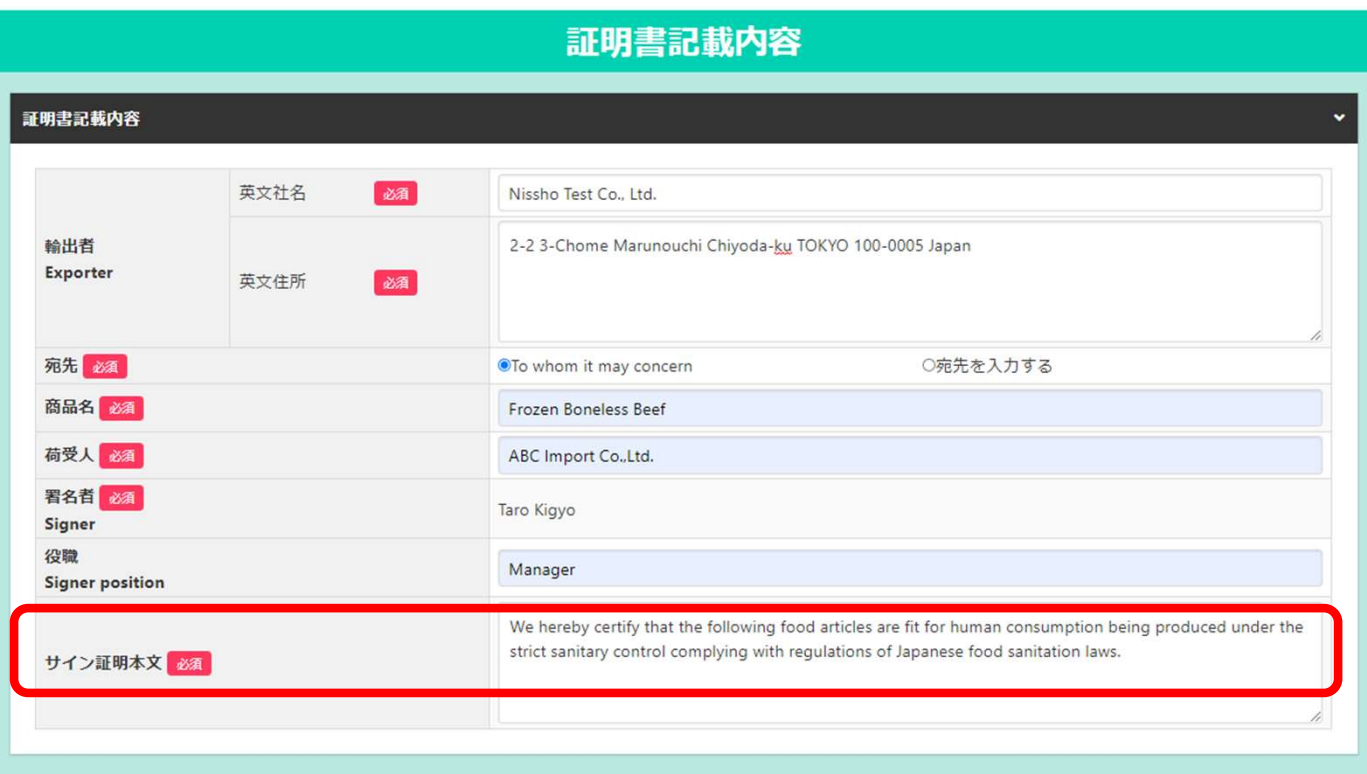

#### 【輸出者】

・貿易登録いただいている英文社名、 英文住所が初期値となります。

#### 【サイン証明本文】

・各書類(衛生証明書、自由販売証明 書)のひな形分が初期値となります。 適宜修正してください。

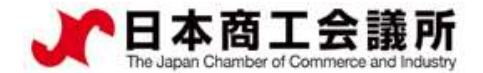

2.サイン証明の発給申請

申請者 ユーザーID

(4)連絡先

- ・「連絡先」を入力して「発給申請」をクリックすると、発給申請が完了します。 ・
- ・申請完了後(あるいは保存時)、サイン証明イメージを閲覧できます。

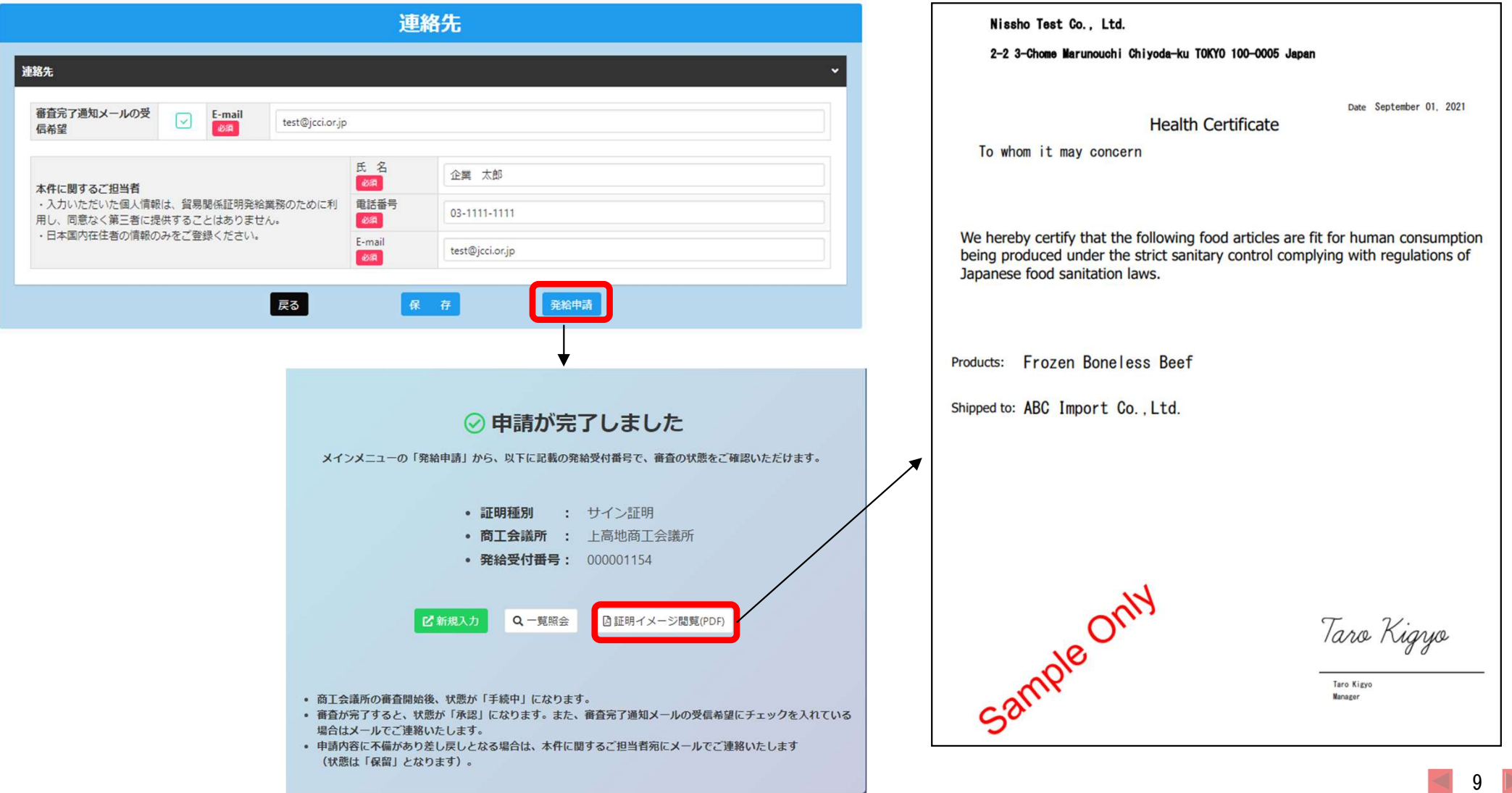

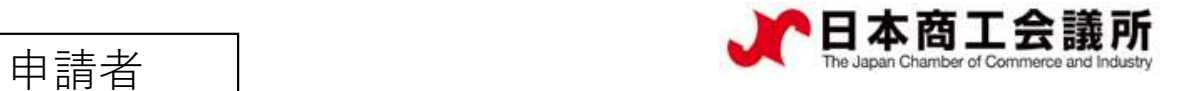

ユーザーID

(5)発給

- ・審査が完了するとメールで通知が届きます。 ・
- ・決済完了後(状態が「交付済」となった後)、サイン証明の印刷が可能になります。

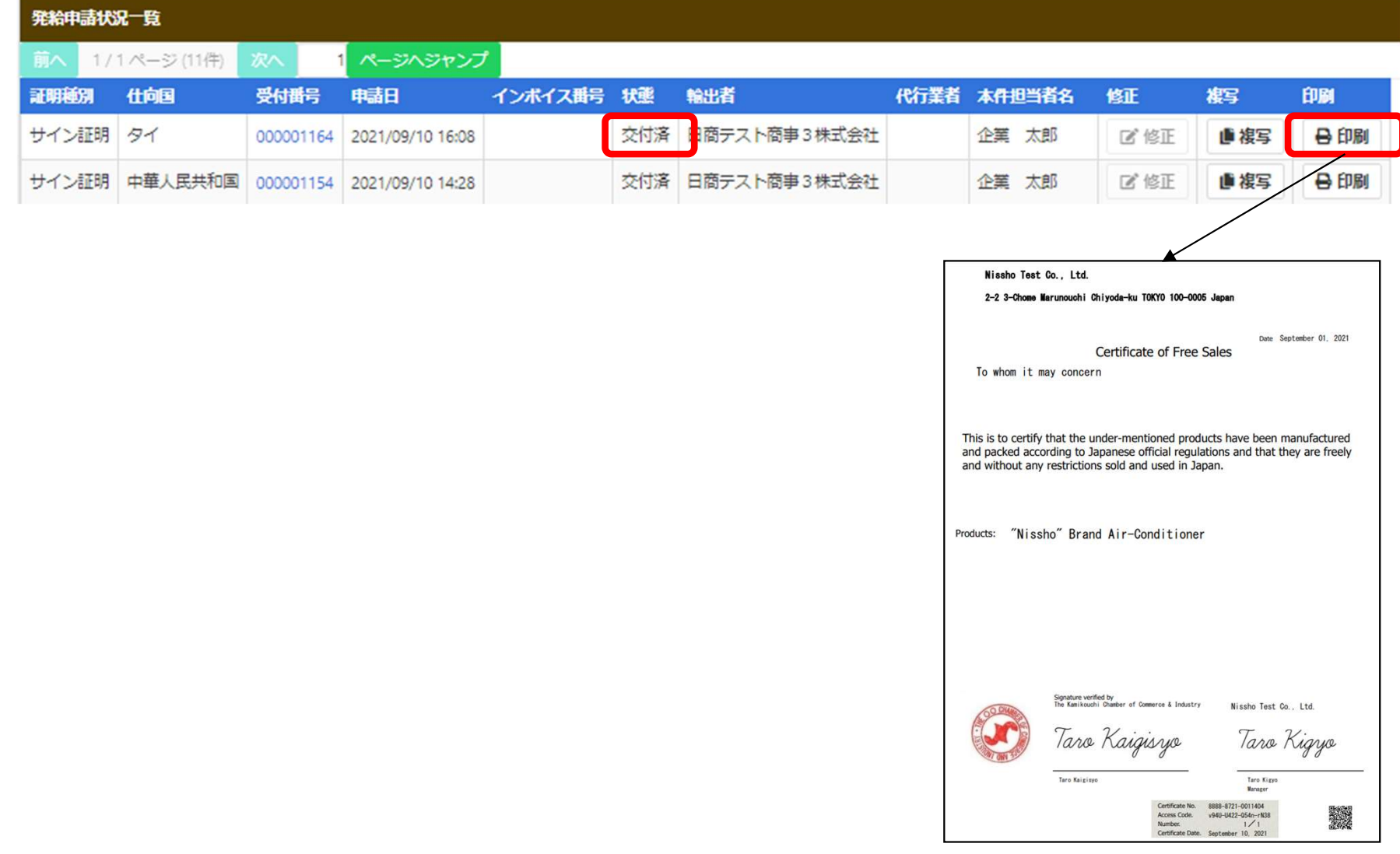

## 3.その他

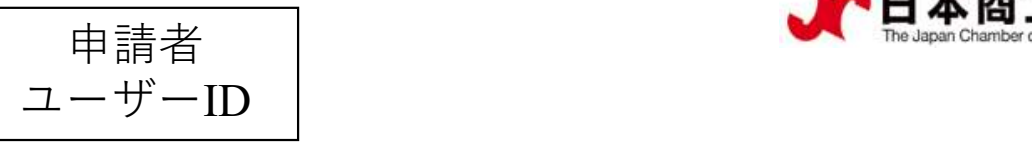

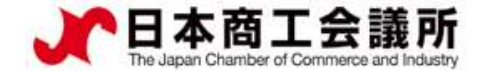

(1)リファレンスシステム

・証明書に印字されたQRコードまたは認証情報を用いて、証明書が改ざんされていないか確認するため のサイトにアクセスすることができます。

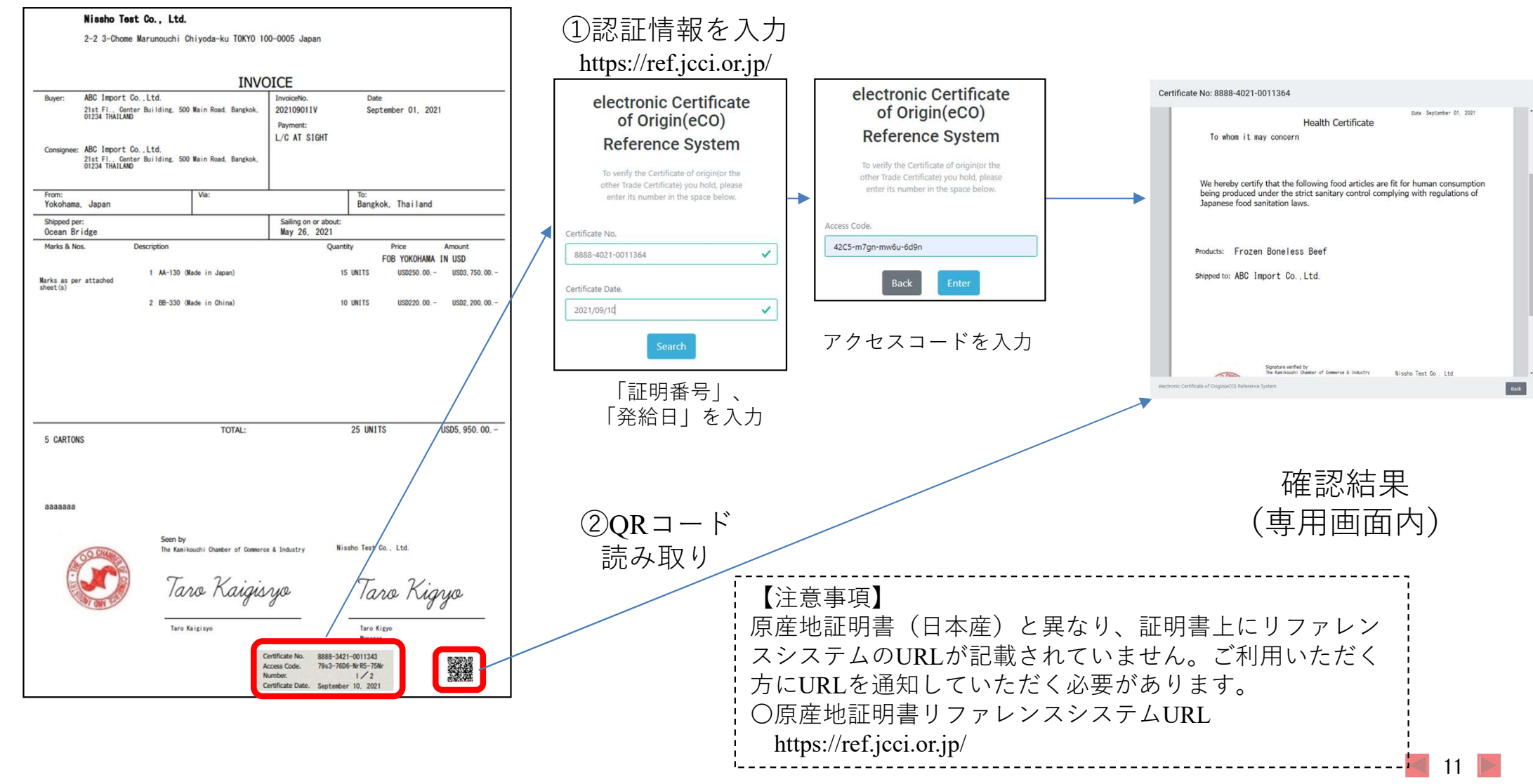